## Fusion Pro/Edge

## USB 接続マニュアル

弊社ホームページからドライバーと USB 接続用ドライバーのダウンロードをお願いいたします

2021 年 4 月現在、本説明書作成時のドライバーバージョンは EpilogSuite 2.2.5 です。

■ Fusion Pro

<https://www.laserconnect.co.jp/driver/fusionpro.html>

■Fusion Edge

<https://www.laserconnect.co.jp/driver/fusionedge.html>

株式会社 レーザーコネクト 東京本社 東京都多摩市関戸 5-20-5 [https://www.laserconnect.co.jp](https://www.laserconnect.co.jp/) E-mail:support@laserconnect.co.jp Tel (042)400-7150

大阪営業所 大阪府大阪市東淀川区 東中島 2-8-11 イーストコースト新大阪 1F Tel (06)6195-7017

## **はじめに**

最新ドライバーをインストールする際は古いドライバーをアンインストールしてから インストールしてください

①Dashboard ドライバーおよび JobManeager をインストールしてください。

②JobManeager を起動してください。

③まず機種の登録をします。(既に登録済みの方は IP アドレスの変更でも可能です)

・初めてドライバーをインストールする方(登録済みの方も USB と LAN で登録を分ける事も可能です)

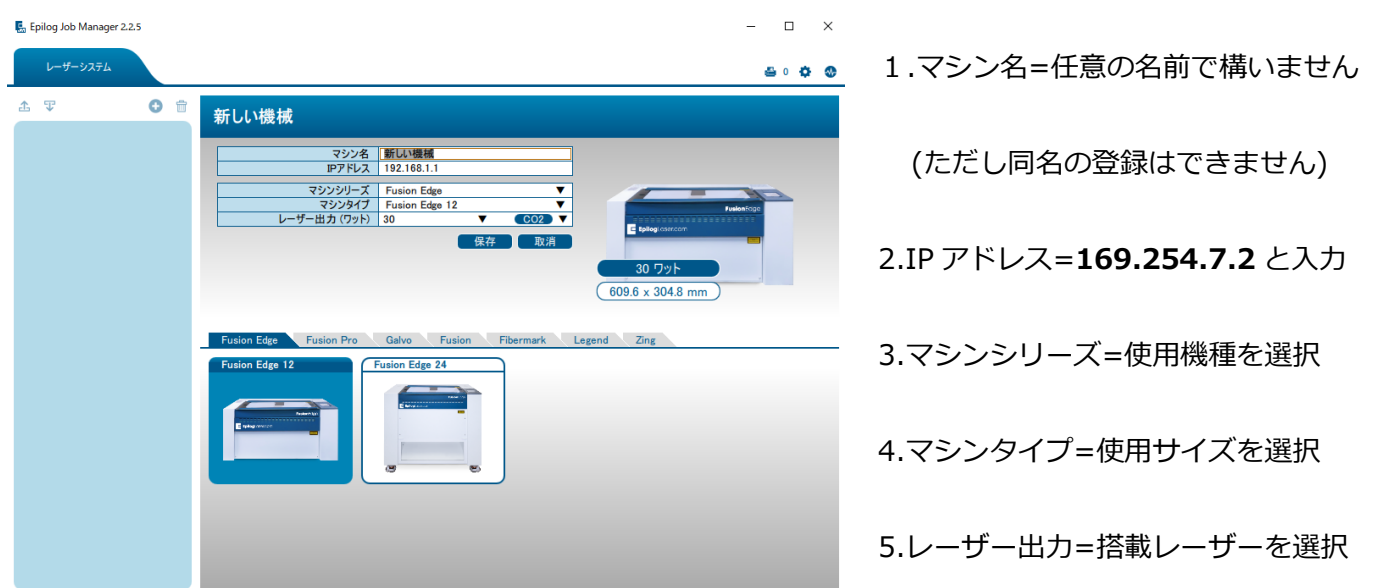

・保存ボタンで登録が完了します。

\*ドライバーをインストールしたことがある方は IP アドレスの項目だけ変更しても可能です。

\*ただし IP アドレスを変更すると LAN での接続は出来なくなりますのでご注意ください。

④USB 接続用ドライバーの Zip ファイルを解凍してください。

⑤レーザー機とパソコンを USB ケーブルで接続してレーザー機の電源を入れてください。

○<sup>注</sup> 電源を入れるとパソコンにドライバーが自動的に適用されますがドライバーが違う為使えません。

⑥パソコンのデバイスマネージャーを開いてください。

・デバイスマネージャーは検索ボックスでデバイスマネージャーと検索してください。

・デバイスマネージャーが表示されたらポート(COM と LPI)をダブルクリックすると

USB シリアルデバイス(COM○○)が表示されます。

・○の部分は USB ケーブルを挿すポート(USB 差込口)によって数字が変わります

次のページへ続く

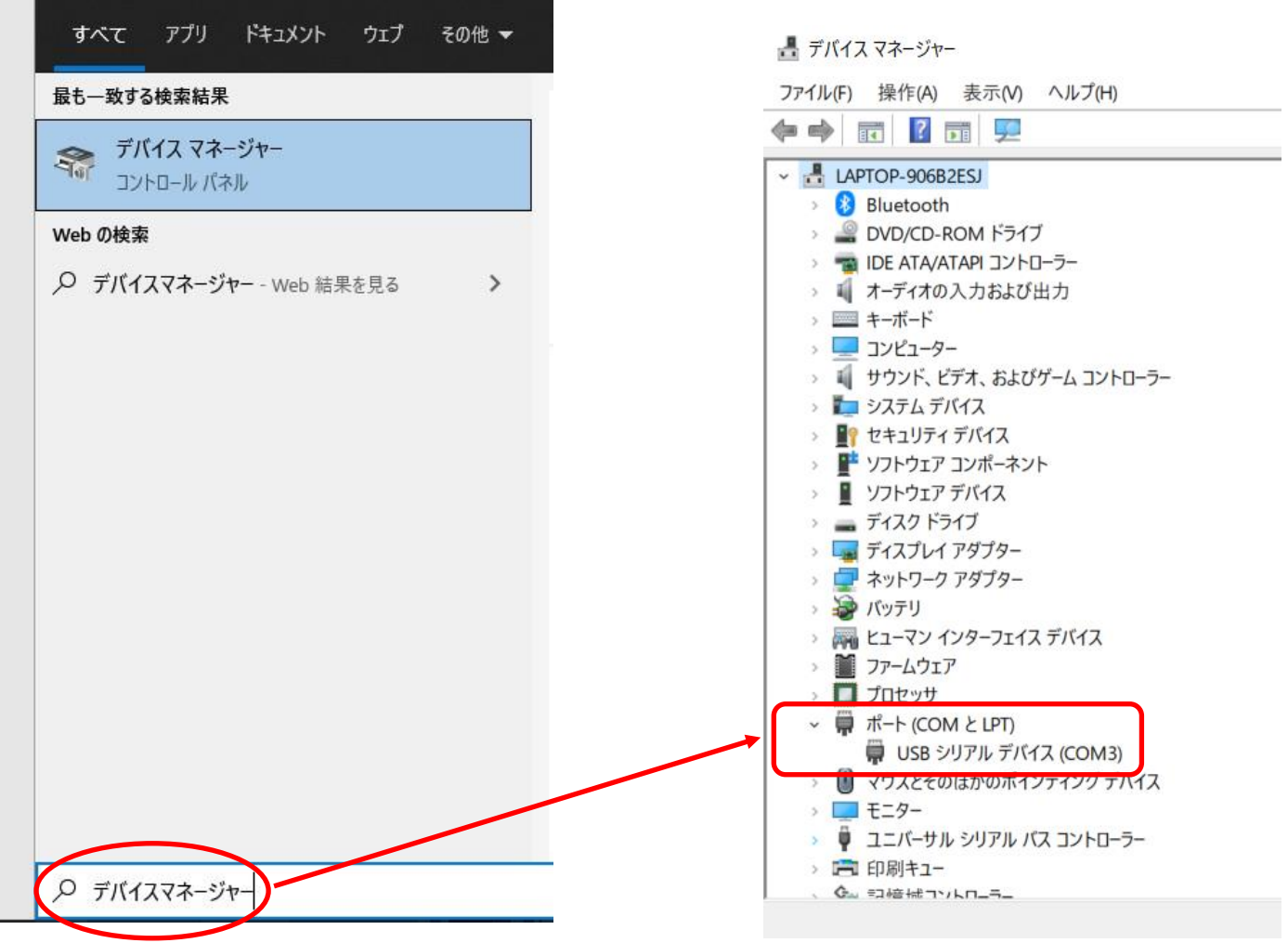

・USB シリアルデバイス(COM○○)を右クリックした後にドライバーの更新を選択してください

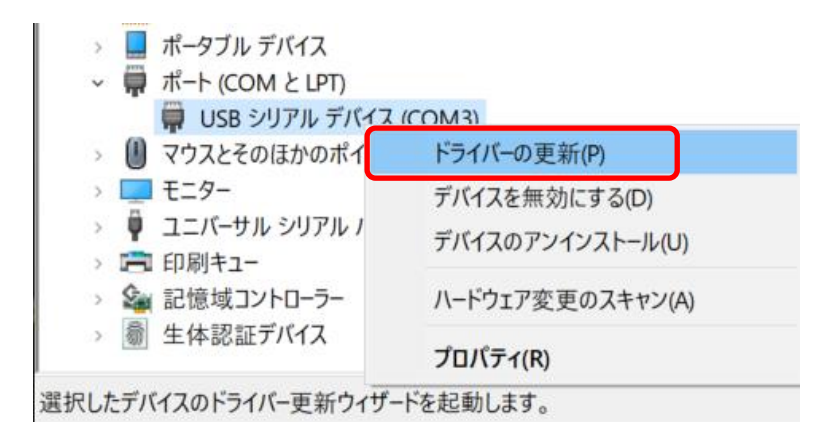

- ・コンピューターを参照して【ドライバーを検索】を選択してください。
- ・参照から先ほど解凍した USB 接続用ドライバーのフォルダを選択してください。

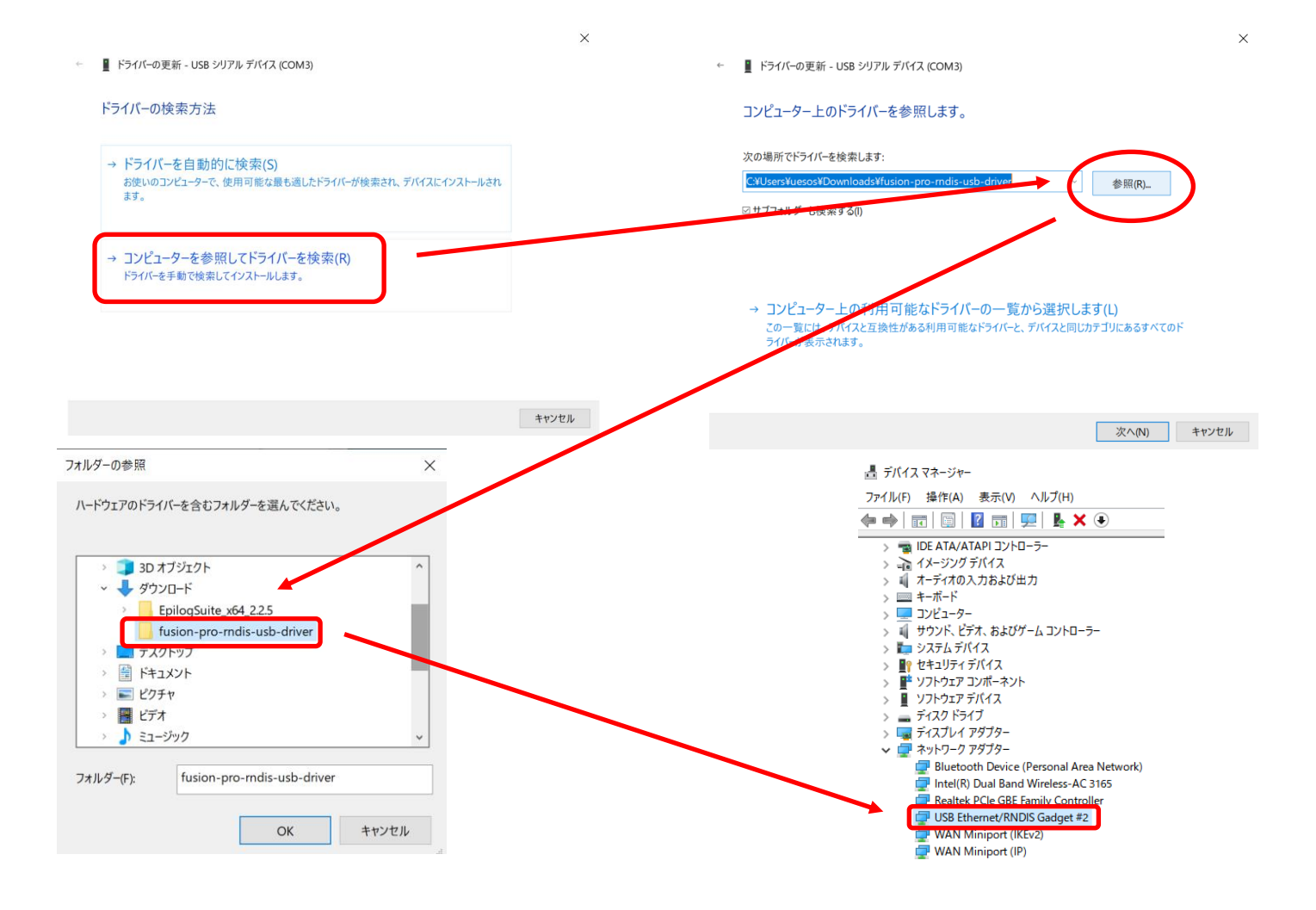

・更新が終わると先ほどの USB シリアルデバイス(COM○○)が USB Ethernet/RNDIS Gadet #○に変更

されれば完了です。